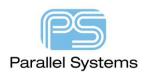

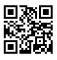

### **View Datasheets inside OrCAD Capture and Intelligent PDF**

# Viewing a Datasheet (PDF) inside OrCAD Capture and inside an Intelligent PDF created in OrCAD Capture

Many users today want the ability to add a datasheet property to parts in OrCAD Capture so they can reference the manufacturer supplied datasheet during design and debugging. This app note describes how to add the datasheet property itself then also methods to view the actual datasheet either from within OrCAD Capture or externally by an Intelligent PDF which has been generated using OrCAD Capture.

#### Adding the Datasheet Property (OrCAD Capture only)

On any part in OrCAD Capture you can double click the part (or select the part and right click > Edit Properties) which will launch the property editor. Click on New Property. The name of the new property will be Datasheet and the value will be the full path to the datasheet location (so C:\Datasheets\datasheetname.pdf) for example.

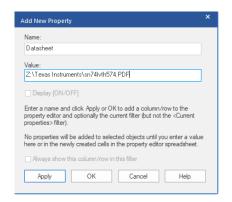

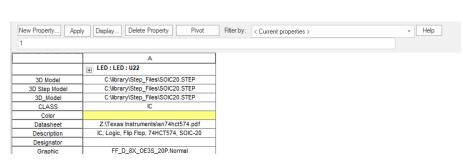

Click Apply to add the property. This is added only to the current design. This process can also be repeated to the part in the Library file (filename.olb). Open the part in question and click on Options > Part Properties then click on New and add the Property name and value as described above.

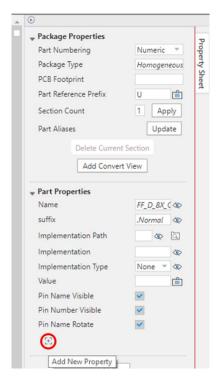

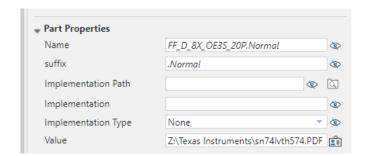

### **Adding the Datasheet Property (OrCAD Capture CIS)**

If you are using a CIS Database then the Datasheet property can be added as a database property. The Property name would be Datasheet and the Value would be the full path to the datasheet location (so C:\Datasheets\datasheetname.pdf) for example. Once the property is available and has been mapped in the CIS Configuration file (filename.dbc) you need to ensure that the property is Transferred to the Design so you can see the property when you look at the Property Editor. This can be done using Options > CIS Configuration then, Setup, select the required table and the at the bottom of the form locate the Datasheet property and check the box for "Transfer to Design". Repeat for all tables that require this property.

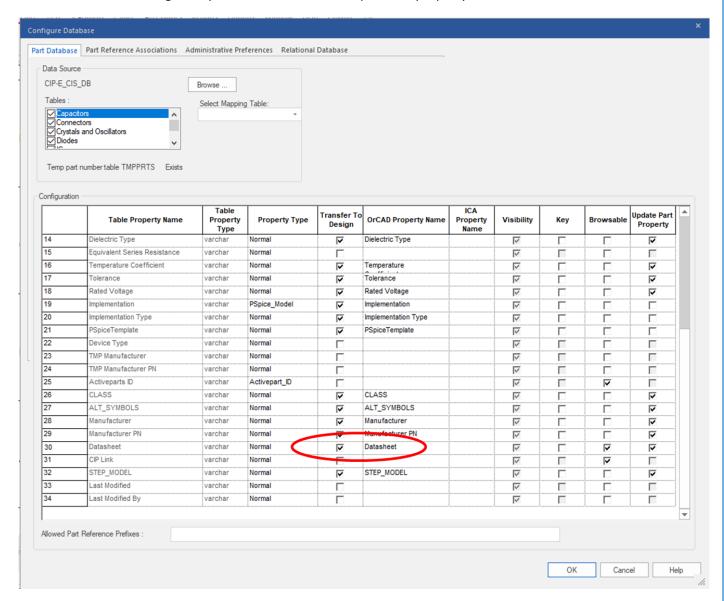

Now when parts are added from the CIS Explorer window you will be able to see the Datasheet property from the Property Editor window.

## Viewing the Datasheet file from within OrCAD Capture / CIS.

Download the Datasheet app available here: -

https://www.mediafire.com/file/iae70an4wmn3mpb/ShowDatasheet.tcl and then place this file into the following location %HOME\cdssetup\OrCAD\_Capture\tclscripts\capAutoLoad. To locate your %HOME% location simply type %HOME% into the address bar of a Windows Explorer window followed by a return. If the directories do not exist add them ensuring the correct syntax is followed.

Once the app is in place start OrCAD Capture and open the schematic, to view a datasheet select the part that has the Datasheet property applied and select it with a left click, then right click – More – Show Datasheet: -

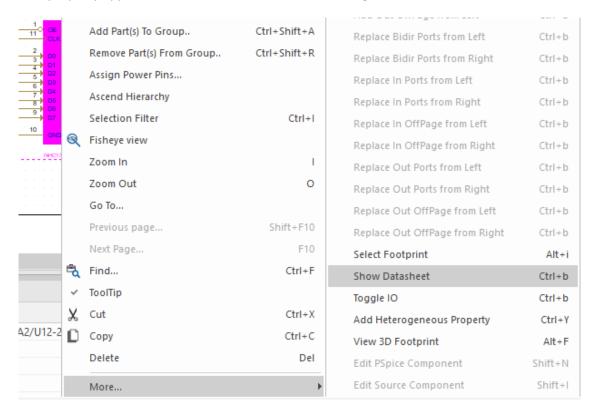

If the datasheet exists in the file location the PDF file is opened using the Adobe Free Reader (if installed).

#### To View the Datasheet from within an Intelligent PDF created by OrCAD Capture (CIS)

If the properties have been added using the steps above users will also be able to view the datasheet from within an Intelligent PDF file created by OrCAD Capture (CIS). To generate the Intelligent PDF, you can use File > Export > PDF from within OrCAD Capture (CIS). Ensure that the datasheet property is NOT in the excluded properties list: -

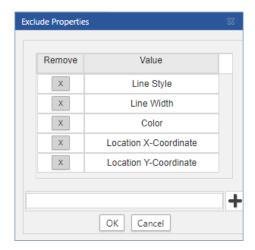

Then generate the Intelligent PDF file. Once this file is created, open using the Adobe Free Reader. For dynamic links to work inside the Adobe Free Reader you may need to disable a protected mode so that additional PDF

file(s) can be opened. To do this go to Edit > Preferences > Security (Enhanced) and uncheck the setting for Enable Protected Mode at start up.

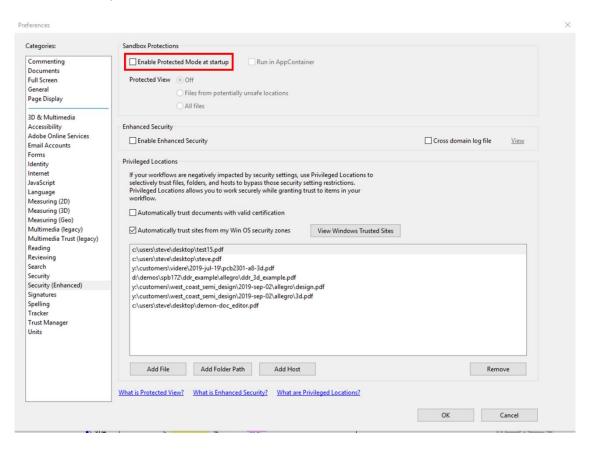

In some instances, depending on the version installed this setting may be found under Security (Enhanced) and disable the setting there.

To view the datasheet, locate the part on the schematic page and left click to see the available properties then left click on the 'datasheet' property to open the PDF.

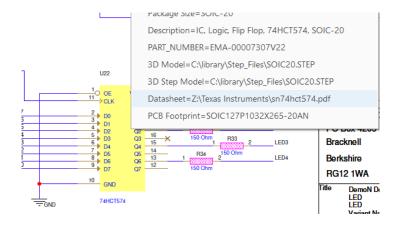

The following are trademarks or registered trademarks of Cadence Design Systems, Inc. 555 River Oaks Parkway, San Jose, CA 95134 Allegro®, Cadence®, Cadence logo™, Concept®, NC-Verilog®, OrCAD®, PSpice®, SPECCTRA®, Verilog® Other Trademarks

All other trademarks are the exclusive property of their prospective owners.

NOTICE OF DISCLAIMER: Parallel Systems is providing this design, code, or information "as is." By providing the design, code, or information as one possible implementation of this feature, application, or standard, Parallel Systems makes no representation that this implementation is free from any claims of infringement. You are responsible for obtaining any rights you may require for your implementation. Parallel Systems expressly disclaims any warranty whatsoever with respect to the adequacy of the implementation, including but not limited to any warranties or representations that this implementation is free from claims of infringement and any implied warranties of merchantability or fitness for a particular purpose.